- 1. Log in to the etrakit page. For new users from the public, click *Setup an Account* and follow the instructions. For contractors, applicants, and engineers, you must contact Nicole Dail at 576-1335, to create a username and password.
- 2. Once set up, enter your username and password and click *LOGIN*.

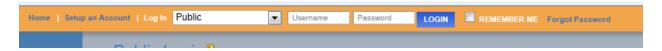

3. On the left column under My Dashboard, click Apply for New Project.

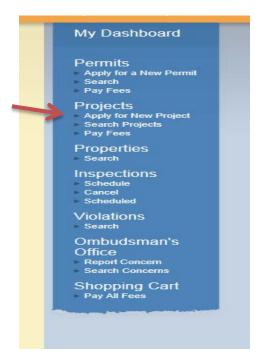

4. Select the Project Type *Major Subdivision Sketch* from the drop down list.

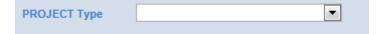

This will take you to the Major Subdivision Sketch Application page.

5. In the space for *Project Name*, type in the name of the project as it is written on the plat.

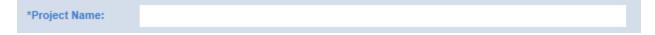

6. Under *Application Information*, the first item is *Project Narrative*. Explain what you are proposing to subdivide so it is clear to the reviewer. Provide any additional information that you would like the reviewer to know and explain here why you may not be including some of the required items on this application.

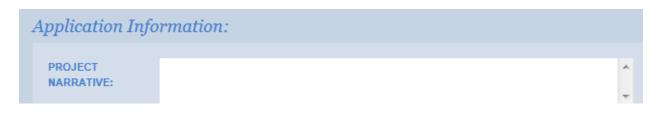

7. Tax map numbers should be entered in the format of #####-##. If there are multiple parcels, separate each tax map number with a comma.

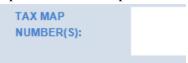

8. # of new lots created- If one existing parcel is being subdivided into 10 lots then the # of new lots created is 9. (This is important for calculating the correct fees.) Enter this number here.

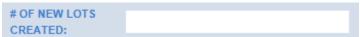

9. # of acres- Enter the total number of acres shown on the plat in numerical form. For example, 12.34.

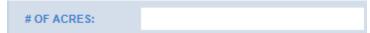

10. PDF Sketch Plan Uploaded- Check the box to confirm that you have uploaded the sketch plan (in .pdf format) for review. The upload function is further down the application page.

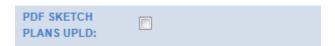

11. Natural Resources Inventory Uploaded- Check the box to confirm that you have uploaded the natural resources inventory (in .pdf format) for review.

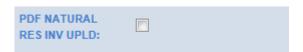

12. Traffic Management Plan Uploaded- Check the box to confirm that the traffic management plan has been uploaded. If a traffic management plan is not being submitted, an explanation is required in the above Project Narrative section.

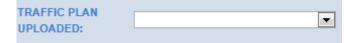

13. Zoning Information Uploaded- Any zoning documents associated with this submittal shall be submitted as part of this application.

| UPLOADED: | ZONING INFO |   |
|-----------|-------------|---|
| UPLOADED: |             | ▼ |
|           | UPLOADED:   |   |

14. Under the **Location** heading, select Search by TMS#. Then type in the tax map number for the parcel, in the format #####-##, and click the Search button.

| Location                                       |        |
|------------------------------------------------|--------|
| Enter all or part of the TMS# and press search |        |
| Search By TMS# ▼ 11401-02-02                   | SEARCH |
|                                                |        |

After clicking Search, a list of tax map numbers will appear. Click on the correct parcel.

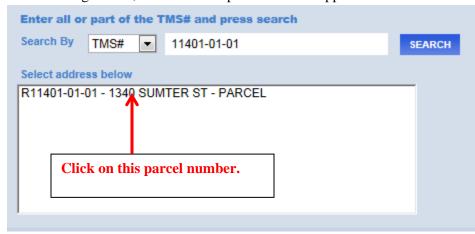

15. Only click this box if you are the property owner of record.

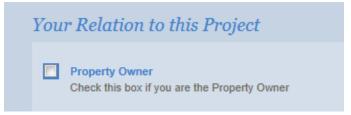

16. Uploading attachments. You can upload all of your documents here. The naming convention for each *description* should follow the format "Type\_date". The date should be the date of submittal and should be in the format yymmdd. For example, if you are submitting site plans on March 20, 2014, the file description would be titled "Siteplan\_140320".

| Filename    |        |
|-------------|--------|
|             | Select |
|             |        |
| Description |        |
|             |        |